## **Attivazione con iSpring Space**

Attiva la tua licenza iSpring Suite usando il tuo account iSpring Space.

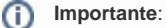

- 1. l'attivazione con un account iSpring Space è possibile solo se hai acquistato iSpring Suite Max.
- 2. Se l'attivazione online non può essere completata a causa di un software antivirus o di un errore del server proxy, puoi attivare la tua licenza manualmente.

Procediamo con l'attivazione:

1. Avvia il tuo programma iSpring Suite 10 e fai clic su **Accedi con iSpring Space**. Se ancora non disponi di un account iSpring, [creane uno](https://docs.ispring.eu/display/ISMIT/Impostare+un+account+iSpring+Space) facendo clic sul link **Crea nuovo**.

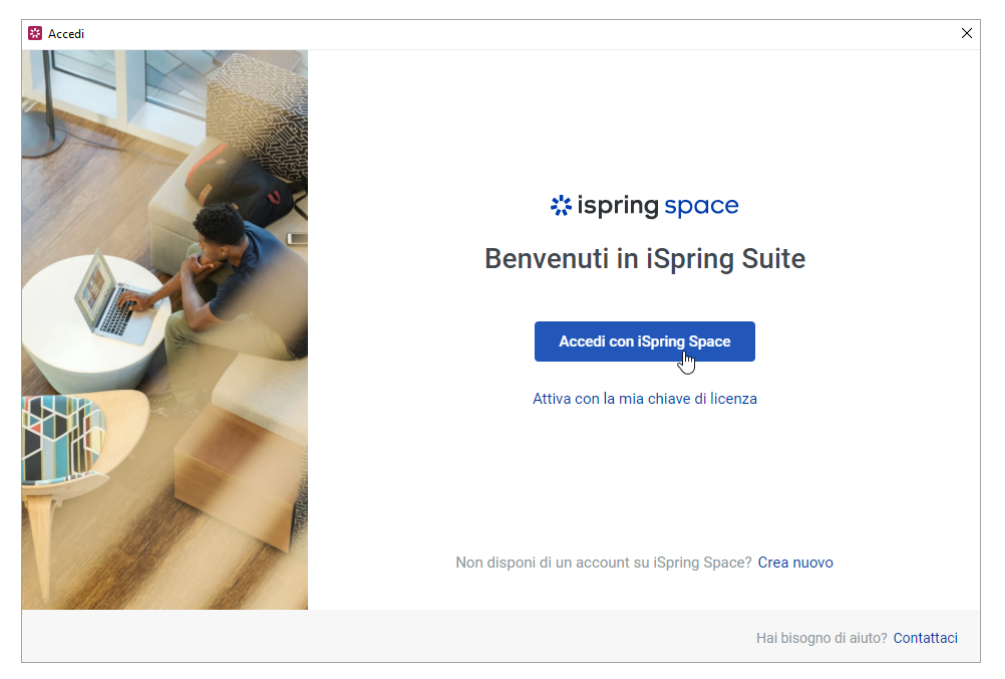

2. Nella finestra dell'applicazione visualizzerai un messaggio che ti suggerisce di andare alla finestra aperta del tuo browser.

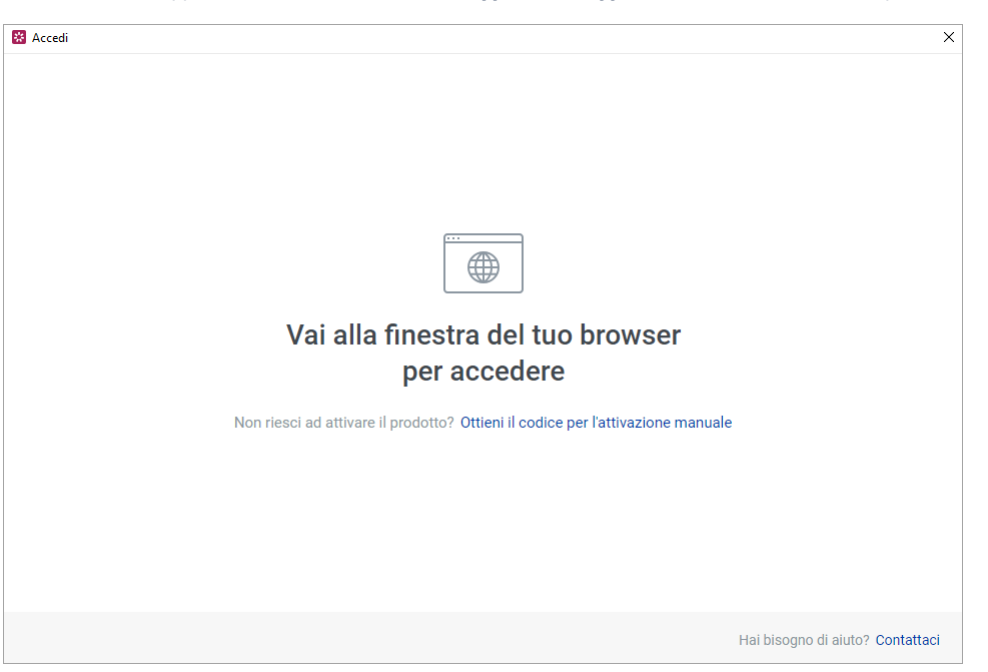

3. Vai al browser e visualizzerai un campo in cui inserire l'URL del tuo account iSpring Space. Compila il campo e fai clic su **Registrati**.

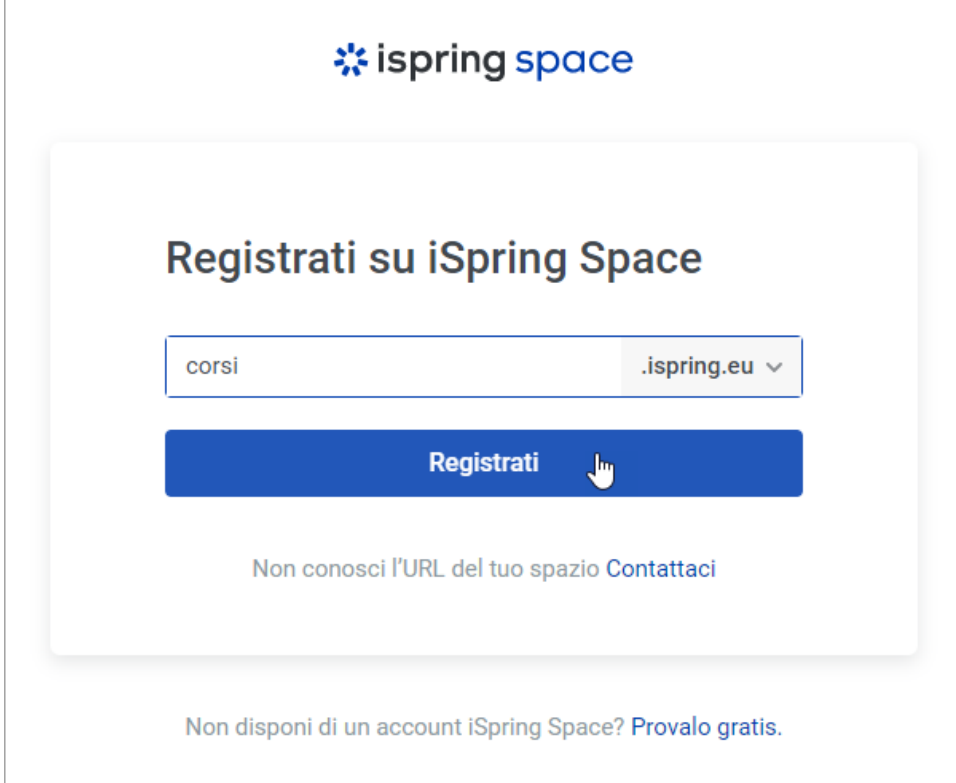

4. Poi, inserisci le credenziali del tuo account iSpring Space e fai clic su **Accedi**.

r.

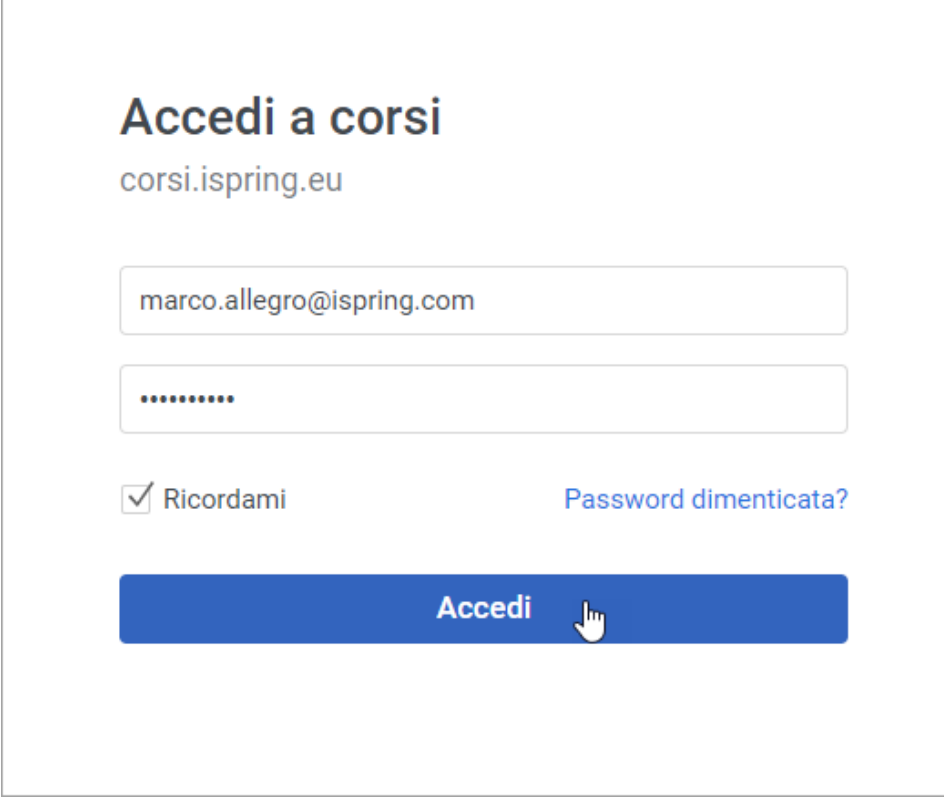

5. Visualizzerai un messaggio che ti informa che hai effettuato l'accesso all'account iSpring Space con successo. In seguito puoi tornare all'app iSpring Suite.

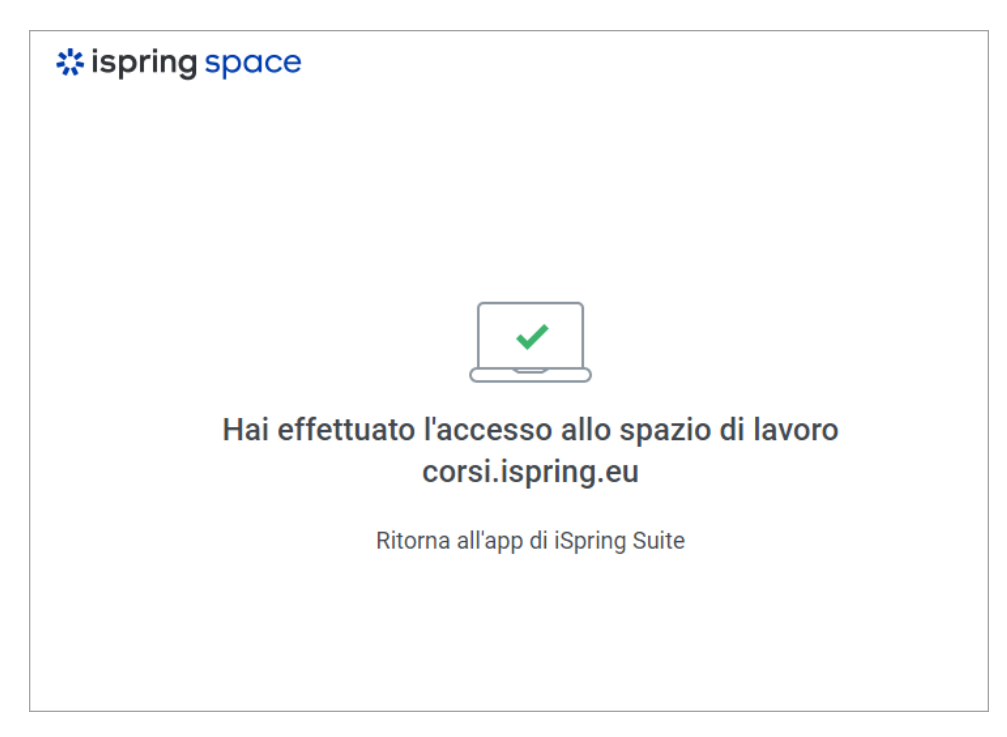

6. Noterai che il programma è stato attivato.

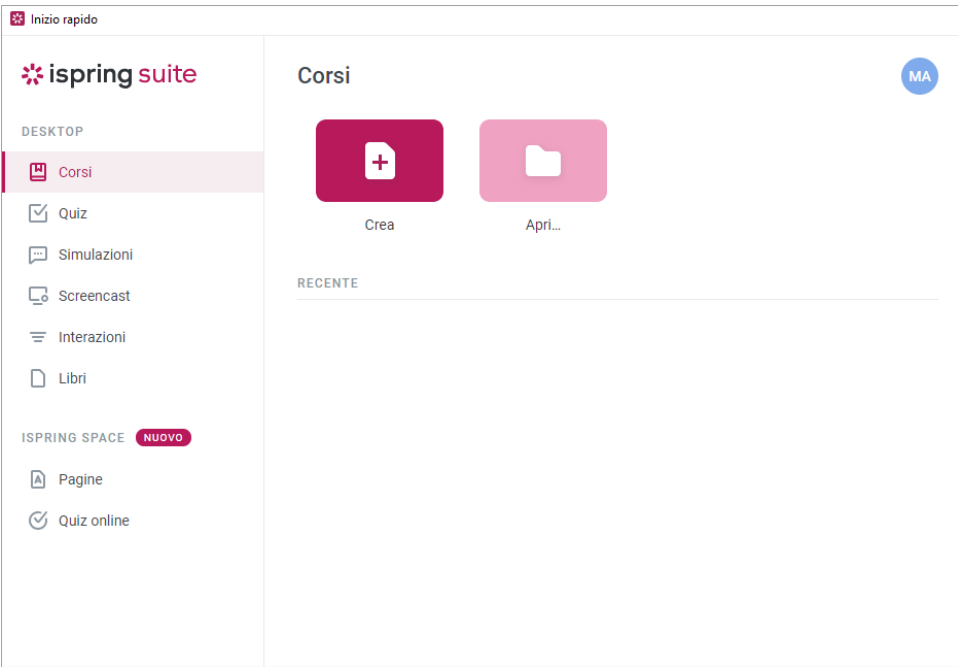

7. Ora, [crea un nuovo corso](https://docs.ispring.eu/display/ISMIT/Creare+un+corso) o continua a sviluppare una bozza esistente.

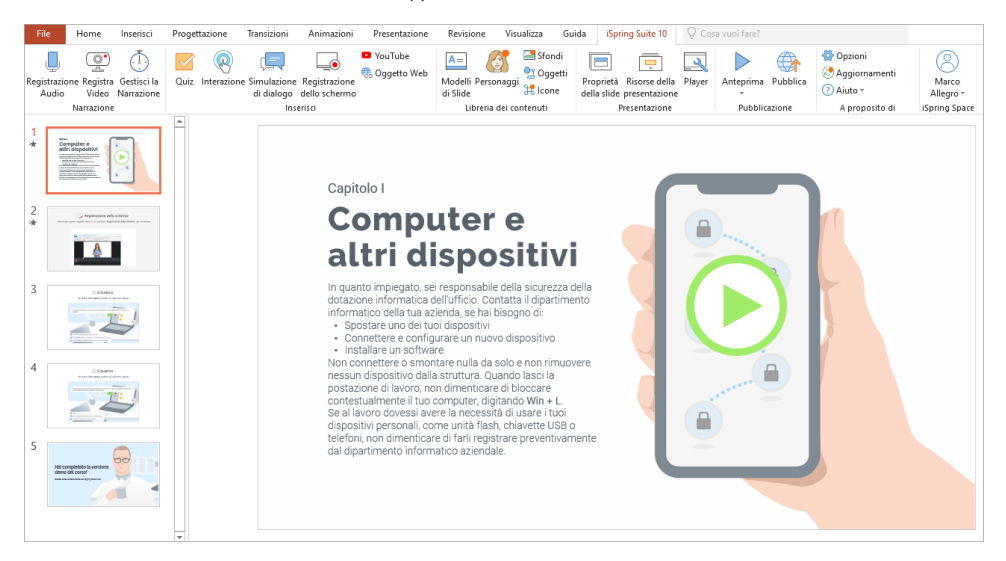